# ワードによるレポート・論文作成の方法(2):表とグラフ

UENO Toshihiko, Professor of Russian Politics Department of Russian Studies, Sophia University e-mail: uenot\_gosudarstvo@yahoo.co.jp; URL: http://www.geocities.jp/collegelife9354/index.html

表やグラフは、数量を含むさまざまなデータを分かり易く提示するために必要不可欠なものです。ワード は、文章作成ソフトですが、文章の中に、部分的に表を入れる場合には、表計算ソフトのエクセルを使わず に、ワード画面で表を作成するほうが簡単です。ただし、ワードの表では、合計などの計算ができるだけで、 比率や偏差値などの複雑な計算をすることはできません。グラフ作成については、棒グラフ、円グラフ、折 れ線グラフなど、いろいろなグラフを作成することが可能です。したがって、文章を主とし、一部に複雑な 計算を必要としない表やグラフを入れるだけという場合にはワードを使用し、複雑な計算を必要とする表や グラフが中心で、文章は表やグラフについての簡単な説明や情報ソース(出典)の明示程度であるというな らばエクセルを使用するという、ワードとエクセルの使い分けが必要です。また、エクセルで作成した表や グラフをワードに貼り付けることもできます。

ここでは、まずワードを使用して、簡単な表を作成し、合計の計算値を入力してみましょう。 つぎに、その表をもとに、見やすいグラフを作成してみましょう。

#### 1. 表の作成

1.1. 表作成の際によく使う用語

①セル:マスのことをセルと呼びます。例えば、表1 では、「学科名」、「男」などの文字列は、それぞれ、セ ルの中に入力されています。コンピュータの計算機能を使って計算をする場合、1 つのセルには、1 つの数値 しか入力できません。

②行:セルの横の並びを言います。「学科名」、「男」、「女」、「学科別合計」という文字列の入力されているセ ルは、同一の行にあり、この表では1 行目になります。

③列:セルの縦の並びを言います。「学科名」、「英語学科」、「ドイツ語学科」、「フランス語学科」、「イスパニ ア語学科」、「ロシア語学科」、「ポルトガル語学科」という文字列の入力されているセルは、同一の列にあり、 この表では2 列目になります。

#### 1.2. 表の枠線の基本作成

①表を挿入したい位置にカーソルを移動します。

②画面上部のメニューバーの「挿入」をクリックします。

③左から2 つめの「表」のボタンをクリックし、プルダウンメニューの「表の挿入(I)」をクリックします。 ④「表の挿入」ダイアログでの設定

列数:5

行数:8

その他の設定は初期設定のままでかまいませんので、列数と行数を指定したら、「OK」ボタンをクリック して「表の挿入」ダイアログを閉じます。画面上に5 列×8 行の表が表示されます。

⑤いちばん左の列の上から2 番目のセルからいちばん下のセルまでを範囲指定して反転させます ⑥画面上部のメニューバーの「レイアウト」をクリックし、左から3 つめの「結合」の、「セルの結合」ボタ ンをクリックします。

1.3. 基本データの入力

①セルに学科名や各学科の男子および女子の学生数などを入力します(合計欄には入力しません)。 ②「外国語学部」を縦書きにします。

1)「外国語学部」の文字を範囲指定して反転させます。

2) 画面上部のメニューバーの「ページレイアウト」をクリックします。

3) 左から2 つめの「ページ設定」の「文字列の方向」ボタンをクリックし、プルダウンメニューの「縦書 き」をクリックします。

③空白セルとなっている合計欄に入力する合計値は、以下の1.4.で説明する方法で自動入力します。

1.4. 計算データの入力

1.4.1. 男女別合計の計算

①「男女別合計」の行の「男」の列のいちばん下の空白セル(ポルトガル語学科の男の人数を示す18 の下) にカーソルを移動します。

②画面上部のメニューバーの「レイアウト」をクリックします。

③いちばん右の「データ」の「計算式」ボタンをクリックします。

④「計算式」ダイアログが表示されます。

「計算式」ダイアログの「計算式(E)」のところには、「=**SUM(ABOVE)」**という計算式が表示されて いることを確認してください。

この計算式は、「カーソルの置かれているセルの上に並んでいる数値を列方向に合計する」、つまり「上 に並ぶ数値を合計する」という意味です。

⑤「計算式」ダイアログの「OK」ボタンをクリックします。

⑥「男女別合計」の行の「男」の列のセルに「132」という値が自動入力されたことを確認します。

⑦「男女別合計」の行の「女」の列の空白セルにカーソルを移動し、②、③、④、⑤の作業を繰り返します。

⑧「男女別合計」の行の「女」の列のセルに「341」という値が自動入力されたことを確認します。

142 学科別合計の計算

学科別合計の計算は、必ず、ポルトガル語学科から始めてください。

英語学科から始めると、次のドイツ語学科の学科別合計を自動計算しようとするときに、計算式が、下で説 明する、横に並ぶ数値を合計する計算式ではなく、縦に並ぶ数値を合計する計算式である「=SUM(ABOVE) 」となってしまい、左横に並ぶ数値を合計できなくなります。

①「ポルトガル語学科」の行の学科別合計の列の空白セル(いちばん右の列の下から2 つめ)にカーソルを 移動します。

②画面上部のメニューバーの「レイアウト」をクリックします。

1.4.1.の⑧の作業が終了したあと、何もしていなければ、画面上部のメニューバーは「レイアウト」タブ が開いたままになっているはずですので、この作業は不要です。

③いちばん右の「データ」の「計算式」ボタンをクリックします。

④「計算式」ダイアログが表示されます。

このときに表示される「計算式」ダイアログの「計算式(F)」のところを見ると、表示されている計算 式が「=SUM(LEFT)」に変更されていることを確認してください。

この計算式は、「カーソルの置かれているセルより左に並んでいる数値を行方向に合計する」、つまり「 左横に並ぶ数値を合計する」という意味です。

⑤「計算式」ダイアログの「OK」ボタンをクリックします。

⑥「ポルトガル語学科」の行の「学科別合計」の列のセルに「62」という値が自動入力されたことを確認し ます。

⑦「ロシア語学科」の行の「学科別合計」の列の空白セルにカーソルを移動し、②、③、④、⑤の作業を繰 り返します。

⑧同様に、「イスパニア語学科」、「フランス語学科」、「ドイツ語学科」、「英語学科」の順に、それぞれの「学 科別合計」の計算を自動入力します。

⑨各学科の学科別合計数の列が、上から、「169」、「55」、「64」、「60」、「63」、「62」という値が自動入力され たことを確認します。

1.4.3. 総合計の計算

最後に総合計を計算します。

①いちばん右下の空白セルにカーソルを移動します。

②画面上部のメニューバーの「レイアウト」をクリックします。

1.4.2.の⑨の作業が終了したあと、何もしていなければ、画面上部のメニューバーは「レイアウト」タブ が開いたままになっているはずですので、この作業は不要です。

③いちばん右の「データ」の「計算式」ボタンをクリックします。

④「計算式」ダイアログが表示されます。

「計算式」ダイアログの「計算式(F)」のところには、「=SUM(ABOVE)」という計算式が表示されて いることを確認してください。

⑤「計算式」ダイアログの「OK」ボタンをクリックします。

⑥いちばん右下のセルに「473」という値が自動入力されたことを確認します。

1.5. 表の整形

1.5.1. 表全体の罫線の決定

①表のいちばん左上のセルにカーソルを移動し、マウスの左ボタンを押しながら、カーソルをいちばん右下 の総合計の値473 が入力されているセルまで移動して、表全体を反転させます。

②画面上部のメニューバーの「デザイン」をクリックします。

③いちばん右の「罫線の作成」の上部にある、直線が表示されている細長い欄にカーソルを移動し(このと き、「ペンのスタイル」とポップアップ表示が出ます)、クリックしてプルダウンメニューを表示させ、一番 上の実線を選択します。初期設定では、実線になっていますので、一般的には、この作業は不要です。

④「ペンのスタイル」の欄の下の、「0.5pt ――――」(数字は初期設定の場合。それ以外の場合には、0.5pt ではなく、1.0pt となっていたりする場合もあります)と表示されている欄にカーソルを移動し(このとき、 「ペンの太さ」とポップアップ表示が出ます)、クリックしてプルダウンメニューを表示させ、一番上の0.25pt をクリックします。

⑤すぐ左隣にある「罫線」ボタンの▼ボタンをクリックし、プルダウンメニューを表示させ、「格子(A)」 をクリックします。

表の罫線が、すべて0.25pt の実線に変わります。

1.5.2. 表の外枠線の決定

表の外枠線を太い1.5pt 罫線に変更します。

①表のいちばん左上のセルにカーソルを移動し、マウスの左ボタンを押しながら、カーソルをいちばん右下 の総合計の値473 が入力されているセルまで移動して、表全体を反転させます。

## 1.5.1.の⑤の作業が終了したあと、何もしていなければ、表全体は、まだ反転されたままの状態のはずで すので、この作業は不要です。

②画面上部のメニューバーの「デザイン」をクリックします。

③いちばん右の「罫線の作成」の上部にある、直線が表示されている細長い欄にカーソルを移動し(このと き、「ペンのスタイル」とポップアップ表示が出ます)、クリックしてプルダウンメニューを表示させ、一番 上の実線を選択します。

1.5.1.の作業を終えた段階で、すでに実線になっているはずですので、この作業は不要です。

④「ペンのスタイル」の欄の下の、「0.25pt ――――」(数字は 1.5.1.の作業の終了時。初期設定では 0.5pt で す)と表示されている欄にカーソルを移動し、クリックしてプルダウンメニューを表示させ、1.5pt をクリッ クします。

⑤すぐ左隣にある「罫線」ボタンの▼ボタンをクリックし、プルダウンメニューを表示させ、「外枠(S)」 をクリックします。

表の外枠線だけが1.5pt の実線に変わります。

1.5.3. 飾り罫線の入力

①表のいちばん左上の空白セルのすぐ左外側にカーソルを移動してクリックすると、1 行目だけが反転され ます。

②画面上部のメニューバーの「デザイン」をクリックします。

③いちばん右の「罫線の作成」の上部にある、直線が表示されている細長い欄にカーソルを移動し、クリッ クしてプルダウンメニューを表示させ、上から7 番目の二重罫線を選択します。すると同時に、「ペンのスタ イル」の欄の下の、「1.5pt ――――」が、自動的に「0.5pt ――――」に変更されます。

④「ペンのスタイル」の欄の下の、「ペンの太さ」の欄が「0.5pt ――――」と表示されていない場合には、 「ペンの太さ」の欄にカーソルを移動し、クリックしてプルダウンメニューを表示させ、0.5pt をクリックし ます。

⑤すぐ左隣にある「罫線」ボタンの▼ボタンをクリックし、プルダウンメニューを表示させ、いちばん上の 「下罫線(<u>B</u>)」をクリックします。

表の1 行目の下罫線が、0.5pt の二重線に変わります。

1.5.4. 表のセルの大きさの調整

①表の任意のセルをクリックします。

②表の縦罫線の付近にカーソルを近づけると、カーソルが「←||→」のかたちに変わります。

③その状態でマウスの左ボタンを押したままマウスを左右に移動させると、縦罫線を左右に移動させること ができます。

④表の「学科名」のセルの上側の枠線にカーソルを移動し下向きの矢印が出たら、マウスの左ボタンを押し (「学科名」の列が反転表示されます)、そのまま矢印をいちばん右のセルに移動していくと、いちばん左の 列以外の右側4 列が反転表示されます。

⑤画面上部のメニューバーの「レイアウト」をクリックします。

⑥右から4 つめの「セルのサイズ」の「幅を揃える」ボタンをクリックすると、「学科名」、「男」、「女」、「学 科別合計」の4 列の幅が揃います。

1.5.5. データの中央揃え

①表の「男」のセルの上側の枠線にカーソルを移動し下向きの矢印が出たら、マウスをクリックします(「 男」の列が反転表示されます)。

②画面上部のメニューバーの「ホーム」をクリックします。

③左から3 つめの「段落」の「中央揃え」のボタンをクリックします。

④同様の方法で、「女」、「学科別合計」の列のデータを中央揃えします。

1.5.6. フォントの調整

画面上部のメニューの「ページレイアウト」の左から2 つめの「ページ設定」の「ページ設定」ダイアグラ ムで、日本語用のフォントを「MS 明朝」、英数字用のフォントをTimes New Roman に設定していれば、表の フォントを改めて調整する必要はありませんが、フォントが初期設定のままなら、日本語用のフォントを「 MS 明朝」、英数字用のフォントをTimes New Roman に設定してください。

#### 2. グラフの作成

2.1. 横棒グラフの作成

①グラフを挿入したい位置にカーソルを移動します。

②画面上部の「挿入」をクリックします。

③左から3 番目の「図」の「グラフ」をクリックします。

④「グラフの挿入」ダイアログが出たら、左側のテンプレートの「横棒」をクリックします。

⑤初期設定では、いちばん左はじの標準的な横棒グラフが選択されていますので、左から2 つめの「積み上 げ横棒」を選択し、「OK」ボタンをクリックします。

⑥ディスプレイが左右2 分割され、左側の画面にはワードが、右側の画面にはエクセルが、それぞれ表示さ れ、ワードの画面上にはサンプルの棒グラフが、右側のエクセルの画面上にはデータシートが表示されます。 ⑦データシートに以下のデータを上書きします。つまり、「分類 1」を「ポルトガル語学科」、分類 2 を「ロ シア語学科」に書き換えるなど、順次、データを置き換え、「ドイツ語学科」および「英語学科」の行を追加

し、系列3 の列は削除します。

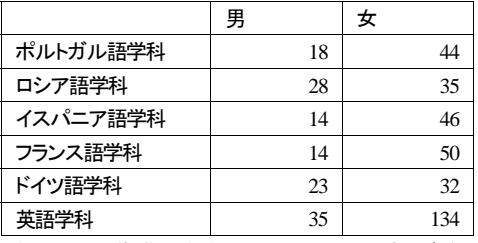

この表は、1.で作成した表と、データの配置が違うことに注意してください。

⑧棒グラフの青い部分にカーソルを移動し、右クリックでポップアップメニューを表示し、「データラベルの 追加(B)」を選択すると、各学科の男子学生の人数の数値が棒グラフ上に表示されます。同様に、女子学生 の数値も表示させます。

⑨グラフ上の文字列のフォントの種類や大きさを変更したいときには、変更したい文字列にカーソルを合わ せ、右クリックでポップアップメニューを表示させ、作業を行います。

⑩タイトルおよびデータラベルその他の文字列のフォントを、日本語はMS 明朝、英数字はTimes New Roman に変更する。

⑪その他の調整

カラー画面では見やすくても、モノクロプリンターで印刷すると、グラフが黒くつぶれたり、逆に薄すぎて 見えにくかったりすることがあります(配付資料はその例)。そのような場合には、色の設定を変更します。 グラフ部分にカーソルを移動してマウスの右ボタンをクリックし、「データ系列の書式設定(F)」をクリッ クします。「データ系列の書式設定」ダイアログの「塗りつぶし」画面で、色やグラデーションアドの設定が 変更できます。

データシートが消えてしまった場合は、グラフが表示されている付近にカーソルを移動し、マウスの 右ボタンをクリックするとポップアップメニューが表示されますので、そのメニューの「データの編 集(E)」をクリックすると、データシートが画面上に表示されます。

またグラフ作成の作業をすべてを終了したあと、もう一度グラフの設定を変更したい場合も、グラフ が表示されている付近にカーソルを移動し、マウスの右ボタンをクリックするとポップアップメニュ ーが表示されますので、「グラフの種類の変更(Y)」や「グラフエリアの書式設定(F)」などを選択 することで、グラフの各種設定や調整が可能となります。

2.2. 円グラフの作成

①グラフを挿入したい位置にカーソルを移動します。

②画面上部の「挿入」をクリックします。

③左から3 番目の「図」の「グラフ」をクリックします。

④「グラフの挿入」ダイアログが出たら、左側のテンプレートの「円グラフ」をクリックします。

⑤初期設定では、いちばん左はじの標準的な横棒グラフが選択されていますので、そのまま「OK」ボタンを クリックします。

⑥ディスプレイが左右2 分割され、左側の画面にはワードが、右側の画面にはエクセルが、それぞれ表示さ れ、ワードの画面上にはサンプルの棒グラフが、右側のエクセルの画面上には下のようなデータシートが表

示されます。

|         | 売上高 |
|---------|-----|
| 第 1 四半期 | 82  |
| 第 2 四半期 | 32  |
| 第 3 四半期 | 14  |
| 第 4 四半期 | 12  |

⑦データシートに以下のデータを上書きします。つまり、「第1 四半期」を「ポルトガル語学科」、「第2 四半 期」を「ロシア語学科」に書き換えるなど、順次、データを置き換え、「ドイツ語学科」および「英語学科」 の行を追加し、「売上高」を「外国語学部2010 年度1 年次生学生数」に書き換え、各学科の学生数を入力し ます。

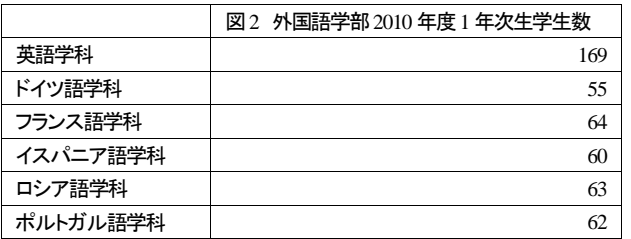

この表は、1.で作成した表と、データの配置が違うことに注意してください。

⑧円グラフの部分にカーソルを移動し、右クリックでポップアップメニューを表示し、「データラベルの追加 (B)」を選択すると、各学科の学生数の数値が円グラフ上に表示されます。

⑨タイトルおよびデータラベルその他の文字列のフォントを、日本語はMS 明朝、英数字はTimes New Roman に変更する。

## 表とグラフ課題

学生番号 名前

表1 外国語学部2010 年度1 年次生学生数

|       | 学科名      | 男   |     | 学科別合計 |
|-------|----------|-----|-----|-------|
| 外国語学部 | 英語学科     | 35  | 134 | 169   |
|       | ドイツ語学科   | 23  | 32  | 55    |
|       | フランス語学科  | 14  | 50  | 64    |
|       | イスパニア語学科 | 14  | 46  | 60    |
|       | ロシア語学科   | 28  | 35  | 63    |
|       | ポルトガル語学科 | 18  | 44  | 62    |
|       | 男女別合計    | 132 | 341 | 473   |

## 図1 外国語学部2010 年度1 年次生学生数

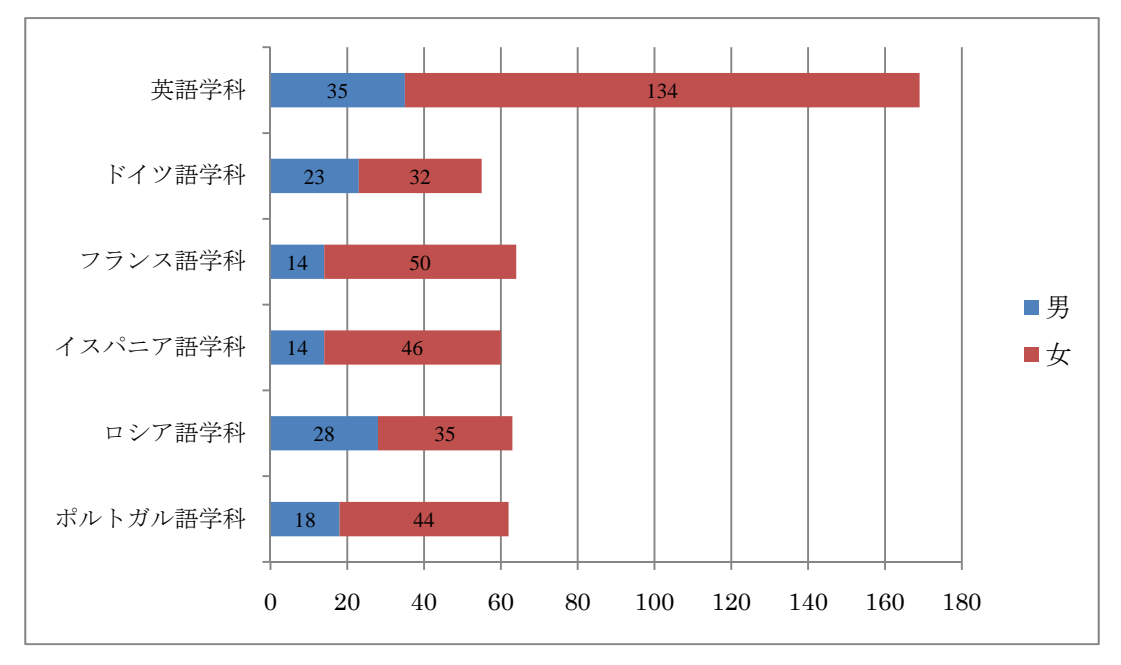

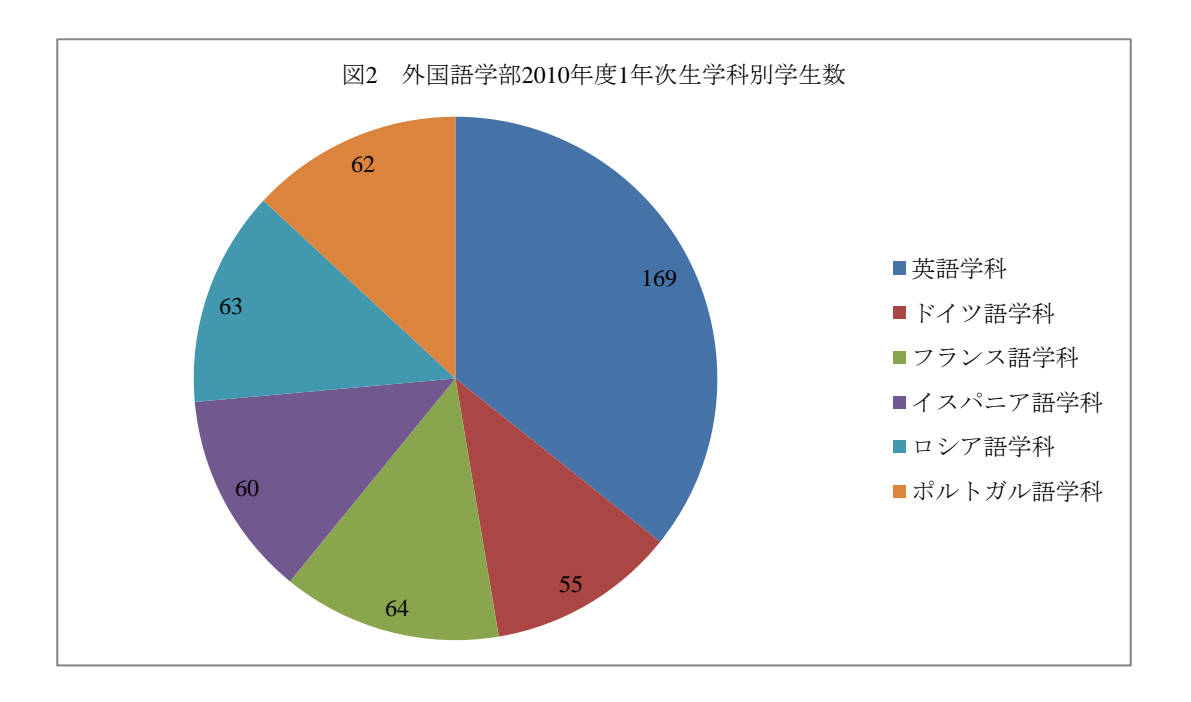